### **DCP-J4120DW**

# Ghid de instalare și configurare rapidă

Citiți mai întâi manualul Ghid de siguranța produsului, apoi citiți acest Ghid de instalare și configurare rapidă pentru instrucțiuni referitoare la instalarea corectă a produsului.

 **1.** Scoateți banda și filmul de protecție care acoperă aparatul, cât și pe cele care

#### **AVERTIZARE** periculoasă care, dacă nu este evitată, poate AVERTIZARE indică o situație potențial avea ca rezultat decesul sau rănirea gravă.

NOTĂ indică mediul de operare, condițiile de instalare sau condițiile speciale de utilizare.

ROM<br>Versiunea 0

## Despachetarea aparatului și verificarea componentelor

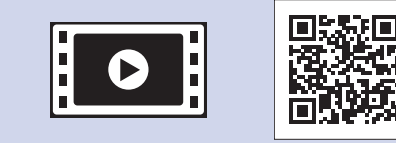

brother

Dacă aveți nevoie de ajutor pentru configurarea aparatului Brother, vizionați fișierele video cu răspunsuri la întrebările frecvente. solutions.brother.com/videos

Vizitați site-ul web de asistență Brother http://support.brother.com

**NOTĂ**

Păstrați toate materialele de ambalare, inclusiv cutia pentru a le folosi în cazul în care trebuie să expediați aparatul.

**.tactil ecranul acoperă**

**2.** Verificați dacă aveți toate componentele.

**Ghid de instalare și configurare rapidă Ghid de siguranța produsului** 

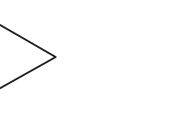

**Coala de întreținere** Cablu de alimentare

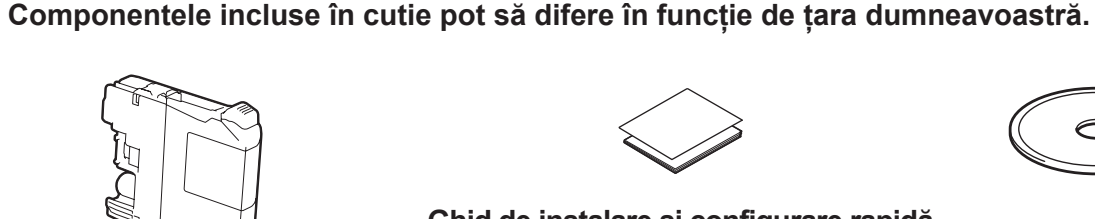

**Cartuşe de cerneală inițiale [x4]** 

Dacă aparatul a terminat procesul inițial de curățare, urmați instrucțiunile de pe ecranul tactil pentru a configura setările .aparatului

- Verificarea calității tipăririi
- Definirea datei și a orei
- Imprimarea fişei de instalare

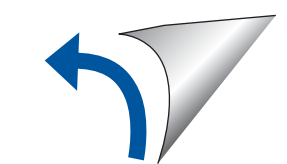

### **NOTĂ**

#### **USB Cablu**

- · Trebuie să cumpărați cablul USB corect.
- Vă recomandăm să utilizați un cablu USB 2.0 (tip A/B) a cărui lungime nu depășește 2 metri.

Încărcarea hârtiei simple format A4

**NOTĂ** Puteți regla unghiul panoului de control ridicându-l.

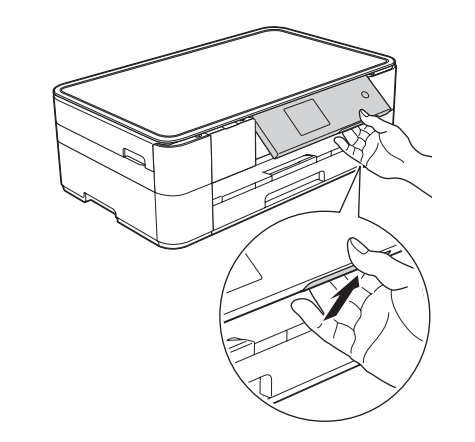

(au un randament de cca. 65% din randamentul unui cartus de schimb (cu randament ridicat) >> (*Online utilizatorului Ghidul*

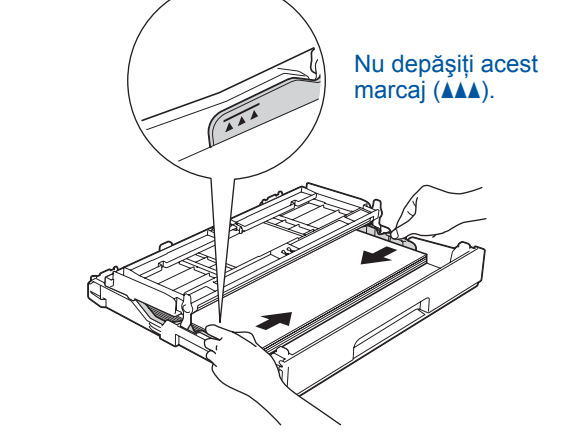

Răsfoiți bine hârtia și încărcați-o în tavă.

Reglați ghidajele pentru hârtie.

Negru **Galben** Cyan Magenta

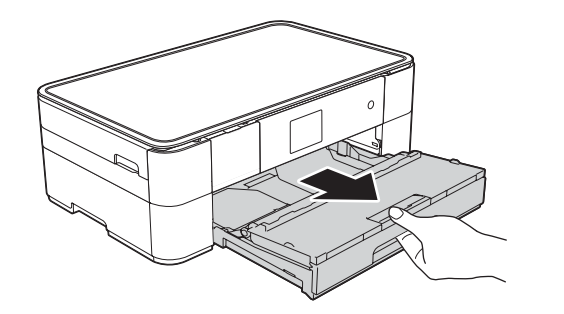

Scoateți complet tava pentru hârtie din aparat.

Deschideți capacul tăvii de ieșire a hârtiei **O** 

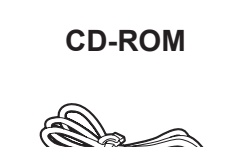

### **A** AVERTIZARE

La ambalarea aparatului au fost folosite pungi din plastic. Pentru a evita pericolul de sufocare, nu lăsați aceste pungi de plastic la îndemâna copiilor. Pungile de plastic nu sunt jucării.

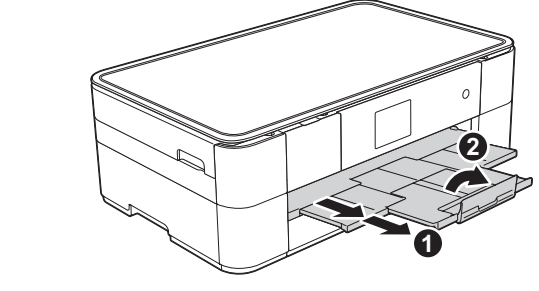

Scoateți suportul pentru hârtie ● și desfaceti clapeta suportului pentru hârtie  $\bullet$ .

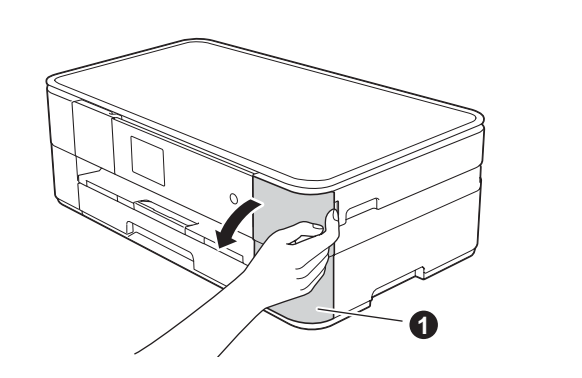

Deschideți capacul cartușului de cerneală  $\bullet$ 

**1**

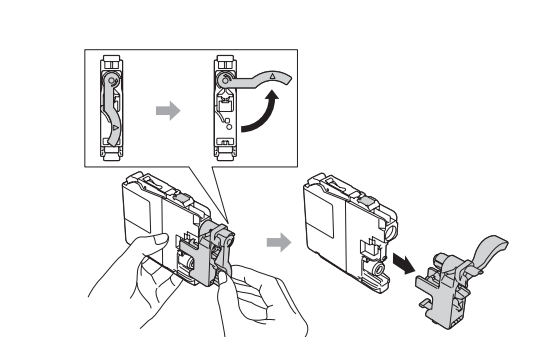

Urmați instrucțiunile de pe ecranul tactil pentru a instala cartuşele de cerneală. Aparatul va pregăti sistemul de tuburi de cerneală pentru imprimare.

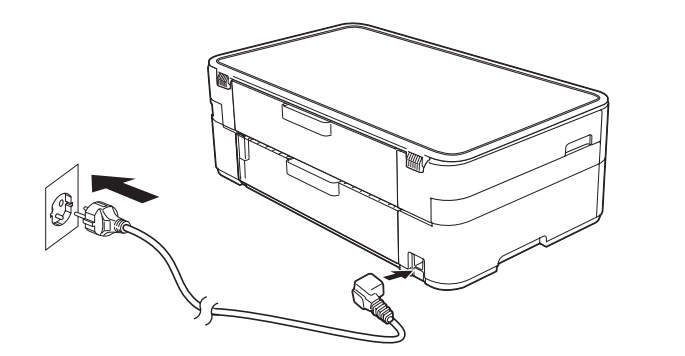

Conectați cablul de alimentare.

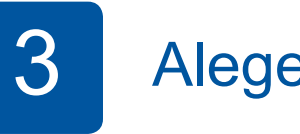

# Alegerea limbii dorite

- 1. Apăsați pe ▲ sau pe ▼ pentru a afișa limba dumneavoastră și apăsați pe limba dorită. Apăsați pe OK.
- **2.** Apăsați pe Yes (Da) sau pe No (Nu).

# Instalarea cartușelor de cerneală inițiale cerneală de cartus estările aparatului

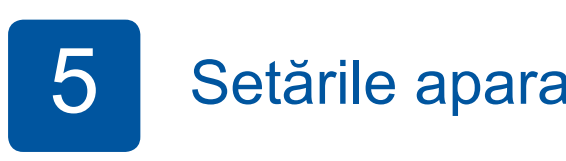

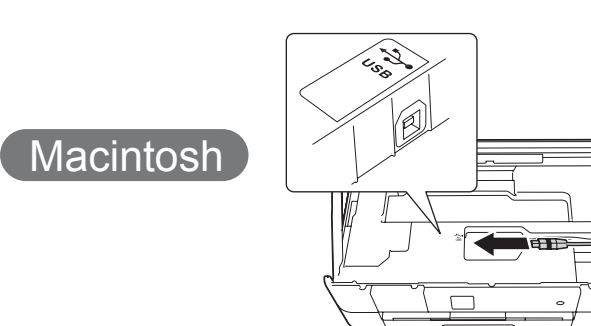

### ■ Instalarea MFL-Pro Suite

**Finalizare**

Aveți nevoie de acces la internet. Pentru a continua instalarea, urmați instrucțiunile afişate pe ecran.

**Finalizare**

În anumite cazuri, s-ar putea să aveți nevoie de un cablu USB.

**Metoda B Configurarea manuală folosind Expert setare** 

### ■ Configurarea aparatului

1. Notați-vă informațiile punctului de acces/ruterului wireless în spațiul de mai jos. Aceste informații pot fi ascunse pe partea inferioară a punctului de acces/ruterului wireless. Dacă nu le găsiți, întrebați administratorul de retea sau producătorul punctului de acces/ruterului wireless.

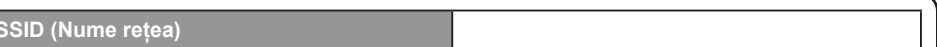

### ■ Instalarea Brother iPrint&Scan

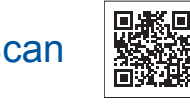

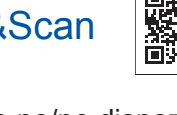

Puteți tipări și scana de pe/pe dispozitive mobile folosind aplicația

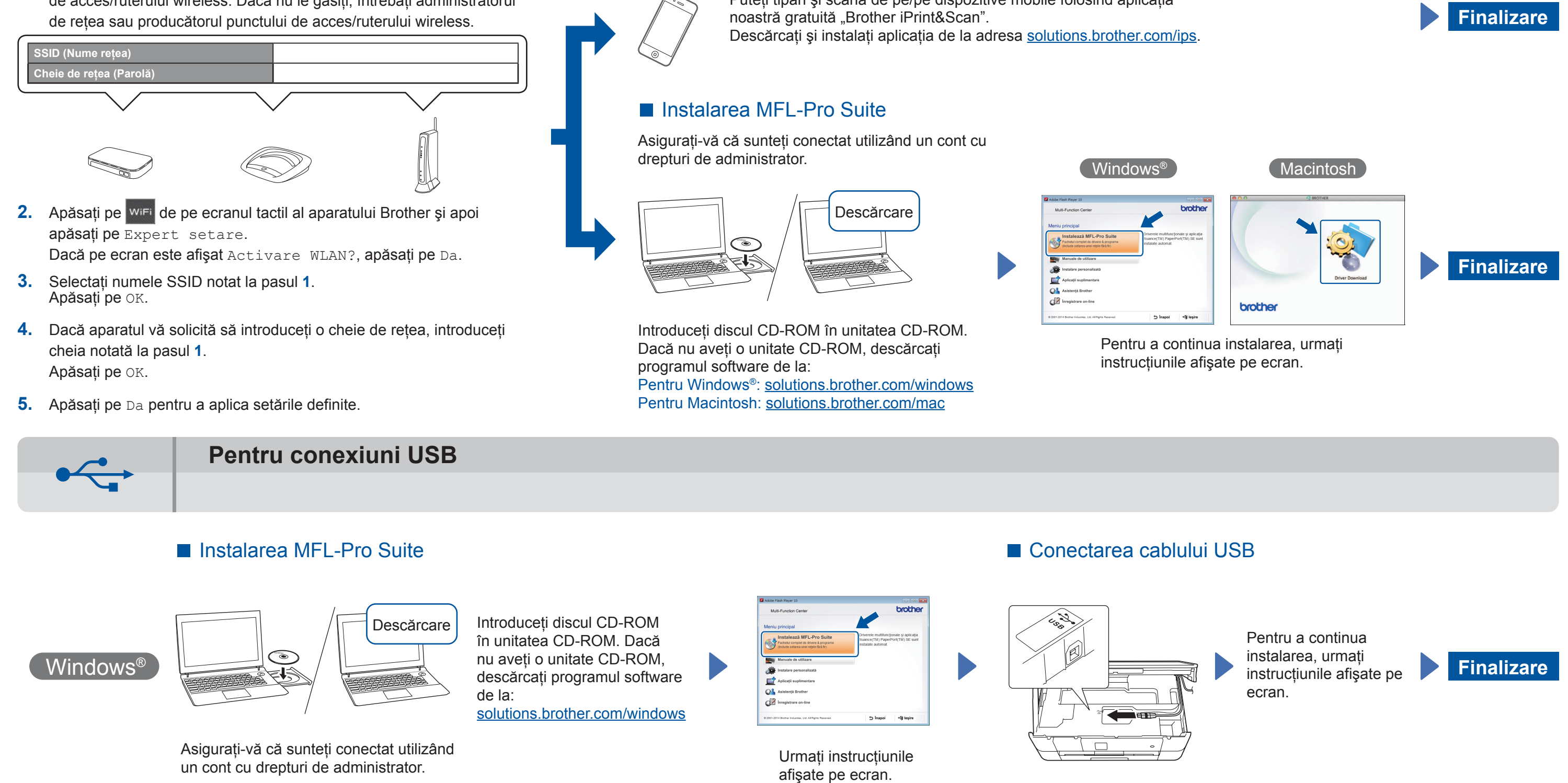

### ■ Conectarea cablului USB

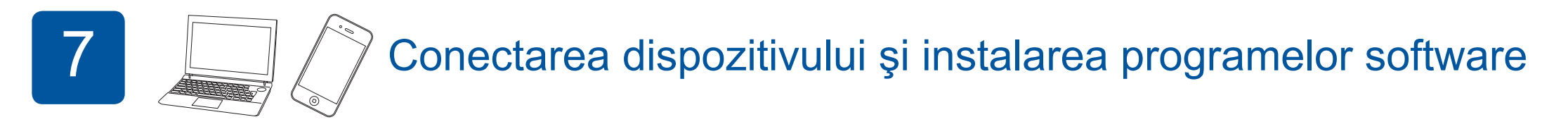

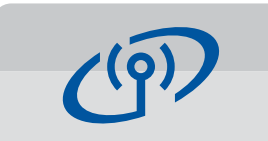

### **Pentru rețele wireless**

Pentru a conecta mai multe calculatoare, repetați Metoda A pentru fiecare calculator.

### **Metoda A Configurarea de la calculator**

Asigurati-vă că sunteti conectat utilizând un cont cu drepturi de administrator.

# 6 Alegerea metodei dorite

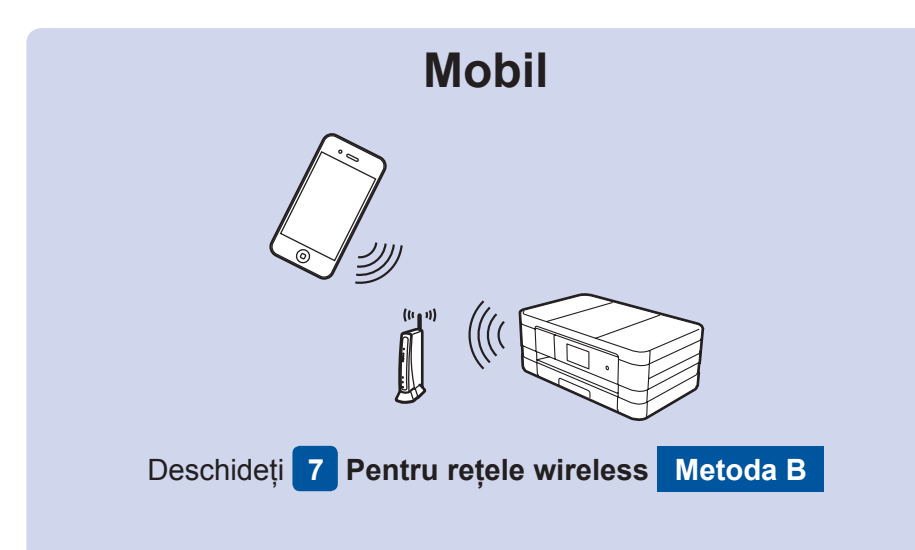

# **Mergeți la 7 Pentru rețele wireless B Metoda A sau Metoda B Rețea wireless**

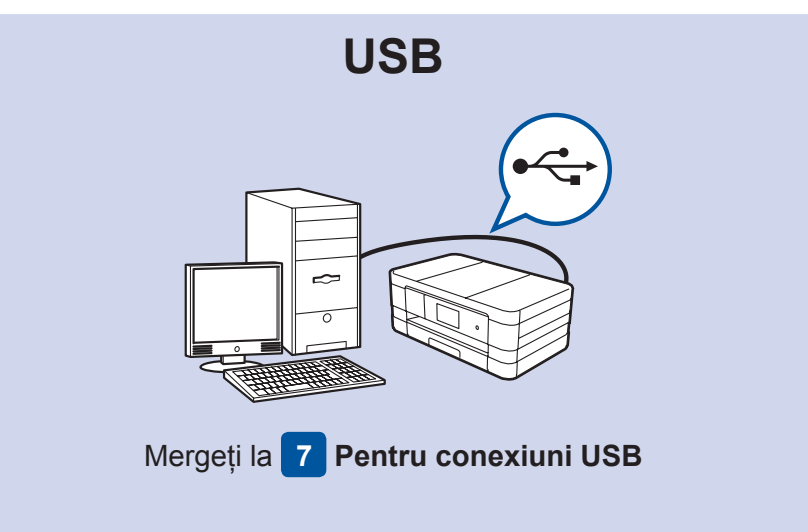

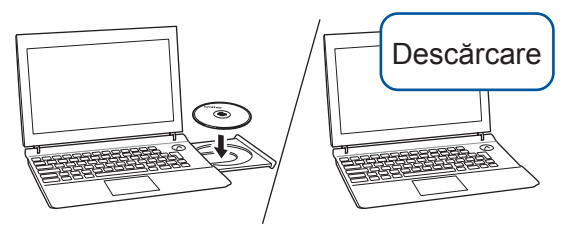

Asigurați-vă că sunteți conectat utilizând un cont cu drepturi de administrator.

Introduceți discul CD-ROM în unitatea CD-ROM. Dacă nu aveți o unitate CD-ROM, descărcați programul software de la: solutions.brother.com/mac

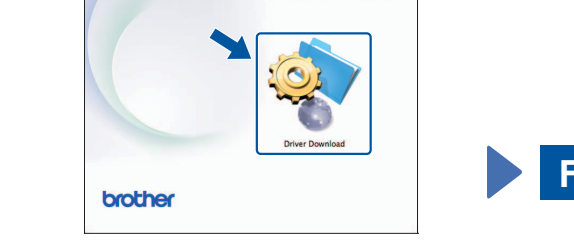

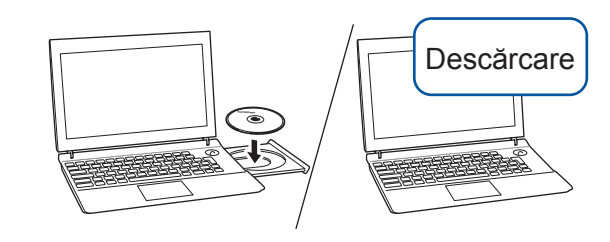

Introduceți discul CD-ROM în unitatea CD-ROM. Dacă nu aveți o unitate CD-ROM, descărcați programul software de la: Pentru Windows®: solutions.brother.com/windows Pentru Macintosh: solutions.brother.com/mac

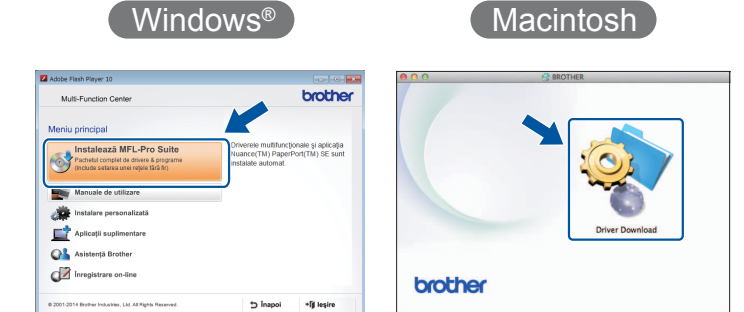

Pentru a continua instalarea, urmați instrucțiunile afişate pe ecran.